# **FT-991(A) Memory par F6ECN**

**Mémorisation rapide d'une station**

**Version II pour Windows 7, 8, 8.1, 10 / 32 et 64 bits**

- **[1. Sélection du port COM & connexion](#page-2-0)**
- **[2. Titrage des boutons de groupe de mémoires](#page-2-1)**
- **[3. Mémorisation de la fréquence sur un bouton](#page-3-1)**
- **[4. Tri des boutons \(SWAP\)](#page-3-0)**
- **5. Saisie de la fréquence VFO-A, VFO-B, mode, split, shift, CTCSS, DCS...**
- **[6 . Changement de la fréquence du VFO-A avec la molette de la souris.](#page-5-0)**
- **[7.Mémorisation dans la mémoire du FT-991\(A\)](#page-6-1)**
- **[8 . Sauvegarde / restauration du MENU SETUP et des mémoires du FT-991\(A\)](#page-6-0)**
- **[9. Affichage des mesures dBm et point S \(expérimental\)](#page-7-2)**
- **[10. Bouton SETUP](#page-7-1)**
- **[11. VFO / Mémoires du FT991 \(A\)](#page-7-0)**

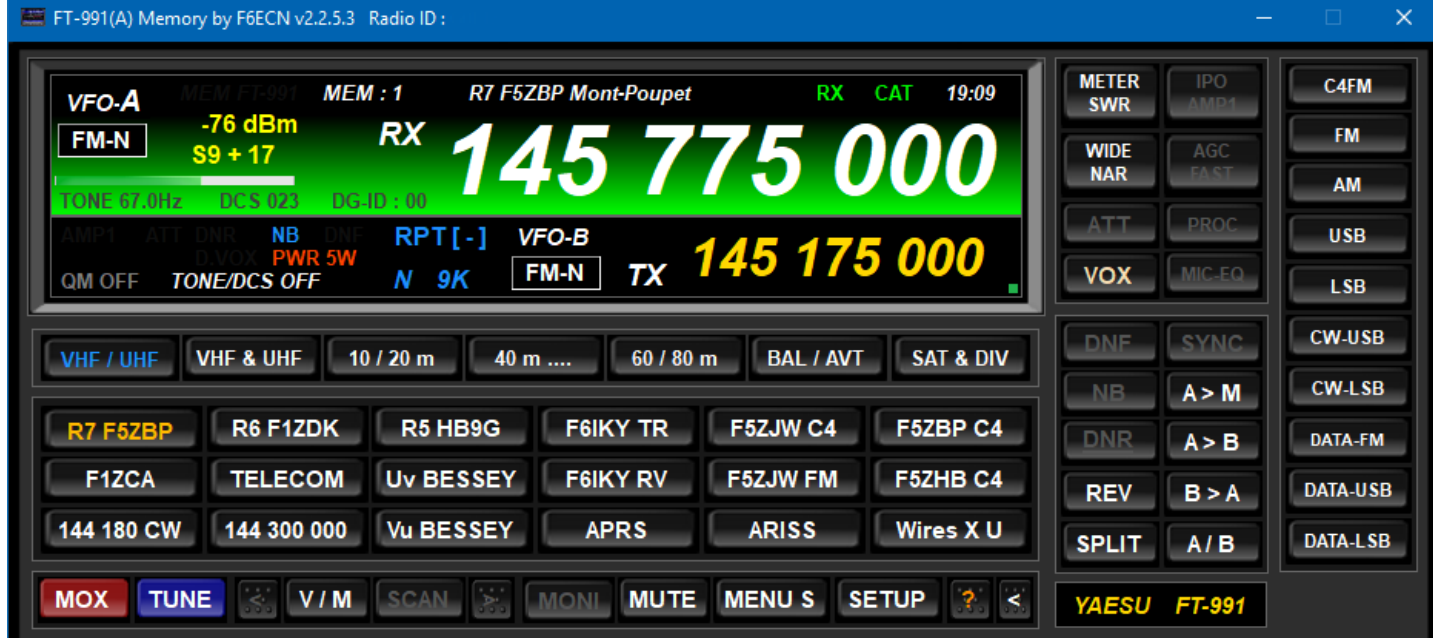

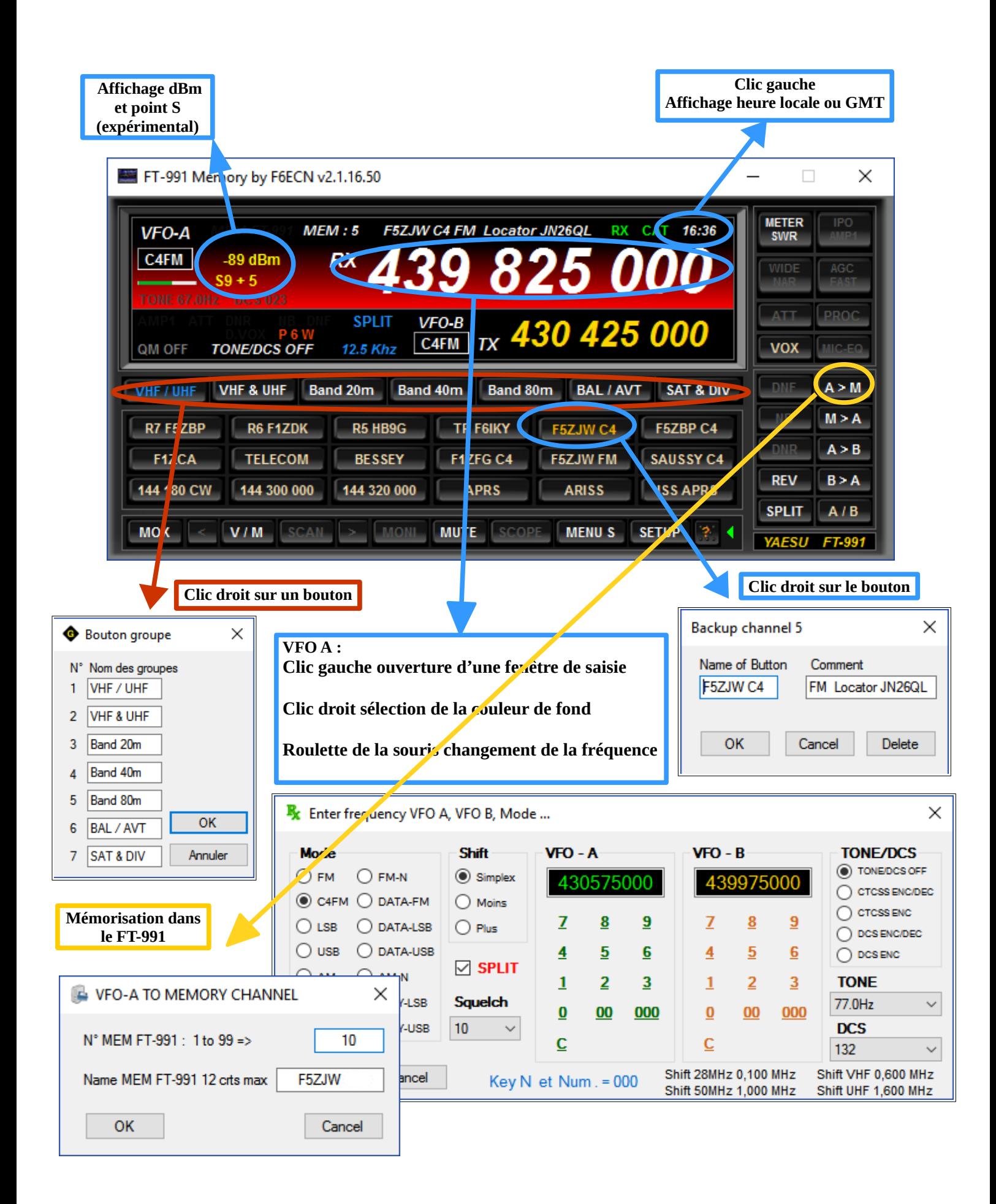

#### **Menu 31 du FT-991(A)** : **38400bps**

#### <span id="page-2-0"></span>**1. Sélection du port COM & connexion :**

Utilisation du port COM virtuel créé lors de la connexion USB du transceiver FT-991, deux ports sont créés.

- 1. Silicon Labs Dual CP210x USB to UART Bridge: **Enhanced** COM Port (COM xx) (**C'est le bon !**)
- 2. Silicon Labs Dual CP210x USB to UART Bridge: Standard COM Port (COM xx)

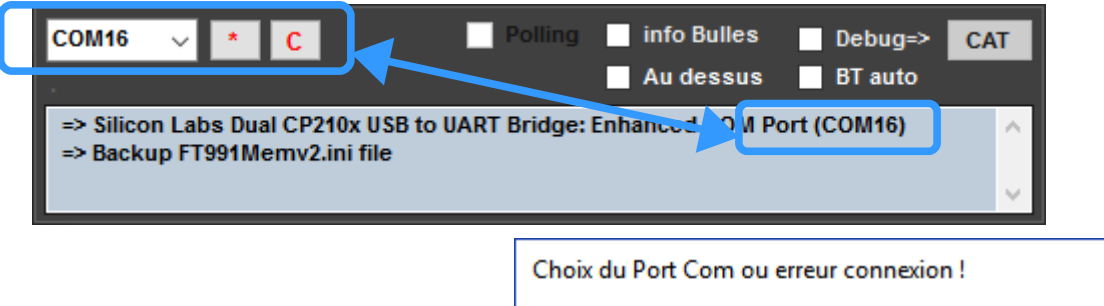

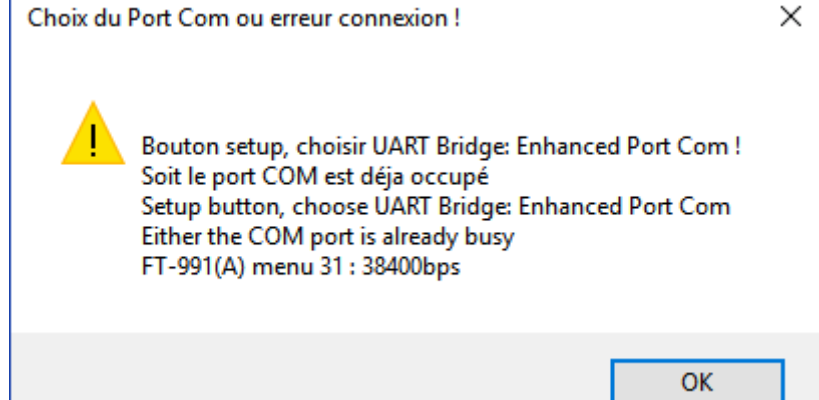

**Bouton SETUP** choisir le port COM correspondant :

### **Silicon Labs Dual CP210x USB to UART Bridge: Enhanced COM Port (COM xx)** Si un « HRI200 ou SCU-17 » est installé, il y a plusieurs ports com **Silicon Labs,** choisir celui

correspondant au **FT-991** et cliquez sur le bouton **C** ,la connexion est établie avec le **FT-991** et l'icône **CAT** sur l'écran principale devient vert indiquant que la connexion est OK .

*La connexion est par la suite automatique au démarrage de l'application.*

#### <span id="page-2-1"></span>**2. Titrage des boutons de groupe de mémoires :**

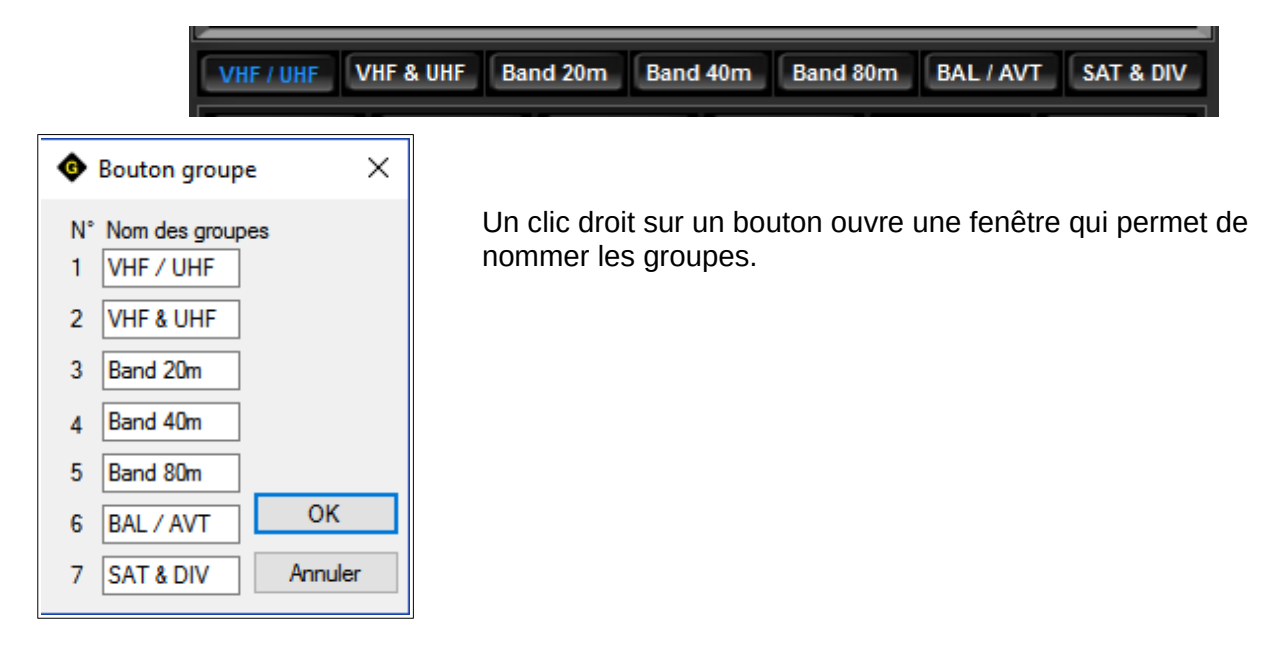

#### <span id="page-3-1"></span>**3. Mémorisation de la fréquence sur un bouton:**

**126** mémoires organisés en **7** groupes de **18** boutons Mémorisation des fréquences VFO-A, VFO-B, MODE, SPLIT, SHIFT, niveau de SQUELCH, CTCSS, TONE, DCS, DG-ID, POWER et MIC GAIN. Mémorisation effectué dans un fichier et non pas dans le FT-991!

#### **Deux modes de mémorisation.**

Cliquez sur le label «**QM ON**» ou «**QM OFF**» pour commuter **ON/OFF**.

#### **a. QM ON**

**Un simple clic droit** sur un bouton mémorise 12 paramètres, la fréquence affichée sur le FT-991 devient l'indication sur le bouton (rapide pour les concours par exemple)

#### **b. QM OFF**

**Clic droit sur un bouton** mémorise 12 paramètres, une fenêtre s'ouvre et permet de nommer le bouton avec un commentaire ou d'effacer éventuellement la mémoire.

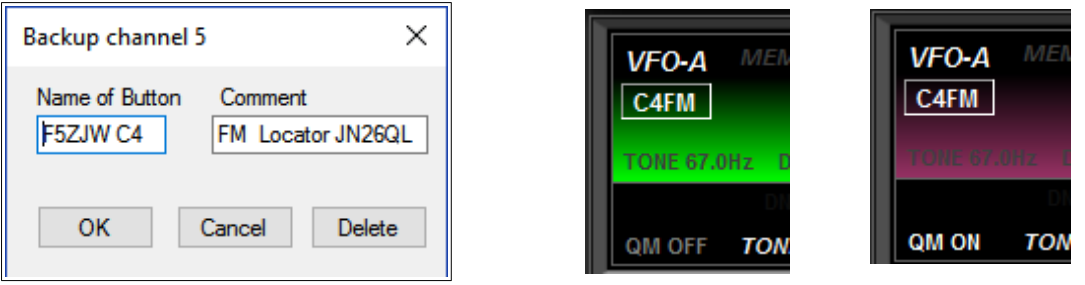

Un clic droit sur un bouton déjà mémorisé est remplacé par les nouveaux paramètres.

#### <span id="page-3-0"></span>**4. Tri des boutons (SWAP)**

Cliquer sur le **premier** bouton à échanger, appuyez sur **CTRL + S**, la zone clignote, sélectionner le **deuxième** bouton, les deux boutons sont inversés.

Le SWAP peut s'effectuer dans des groupes différents.

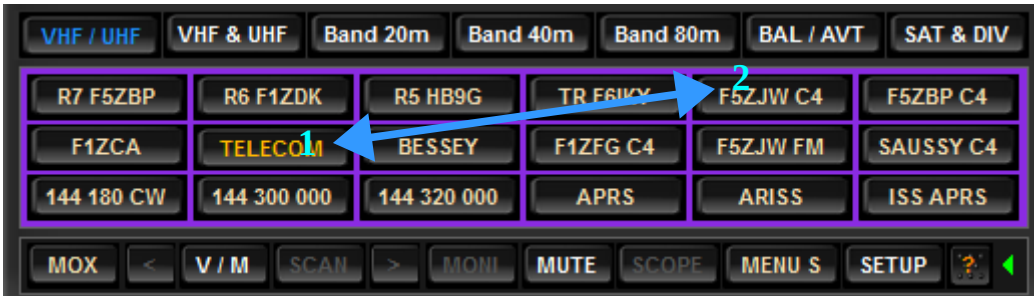

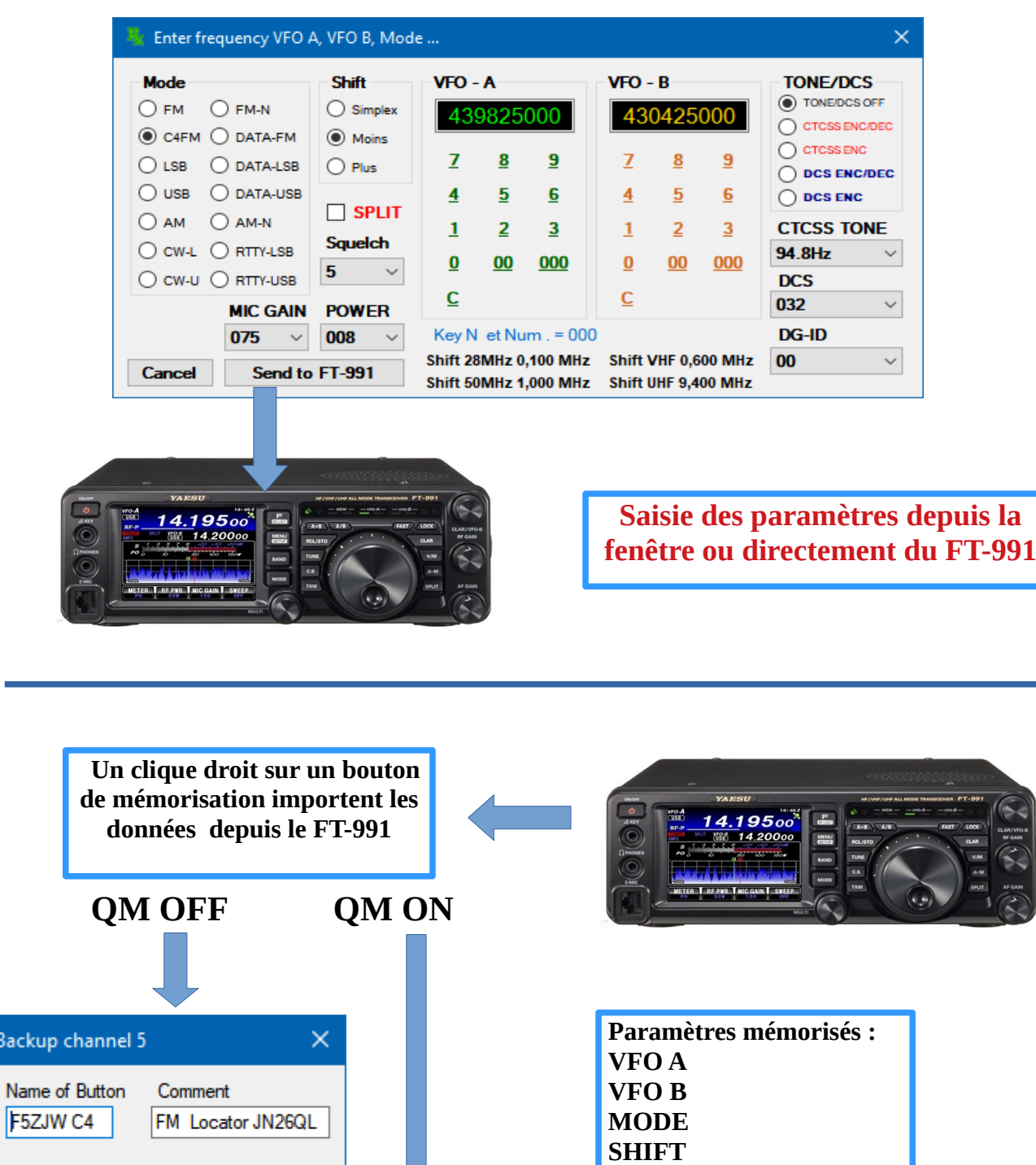

**SPLIT SQUELCH CTCSS TONE DCS DG-ID POWER MIC GAIN**

# **Saisie & mémorisation des paramètres sur un bouton**

Backup

**OK** 

**OU**

Delete

F5ZJW C4 **QU** VFO A

Cancel

#### <span id="page-5-1"></span>**5. Saisie de la fréquence VFO-A, VFO-B, mode, split, shift, CTCSS, DCS …**

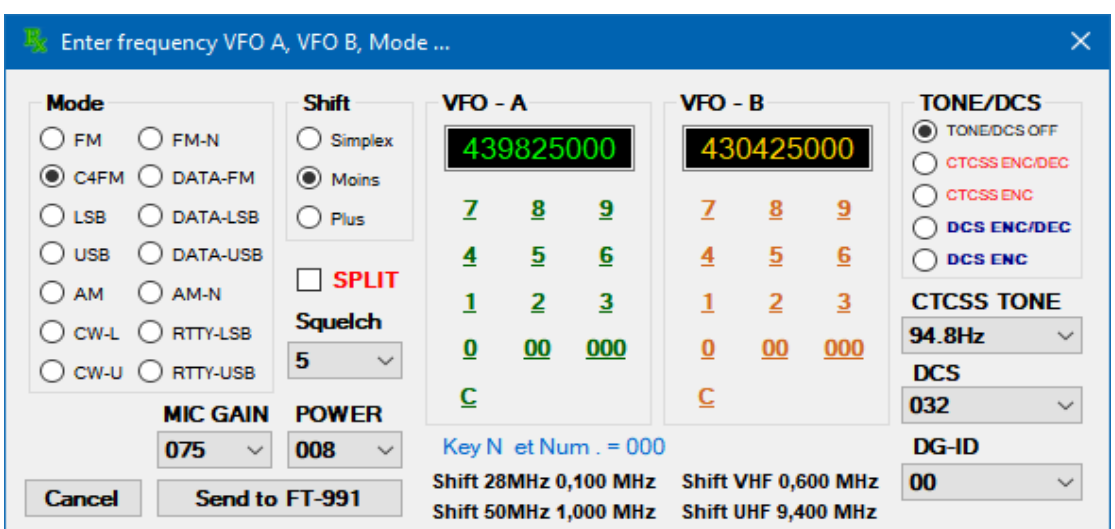

Clic gauche sur affichage principale **VFO-A** ou **VFO-B** ouvre une fenêtre de saisie.

Fréquence **VFO-A** Fréquence **VFO-B Mode** (FM, C4FM, LSB, USB, AM, CW-L, CW-U ...) pour VFO-A et VFO-B) **Shift** (Simplex, Moins, Plus) **Split** pour les modes avec **shift** non normalisés. **TONE/DCS OFF CTCSS ENC/DEC (**choix de la fréquence sur le menu déroulant **TONE) CTCSS ENC DCS ENC/DEC (**choix du code sur le menu déroulant **DCS) DCS ENC DG-ID Mic Gain POWER** Pour la saisie des fréquences on peut utiliser soit le clavier numérique de l'ordinateur (N et . = 000) soit les claviers présents dans la fenêtre pour VFO-A et VFO-B.

**OK** valide les données qui sont transmis au FT-991 mais non mémorisés. Pour la mémorisation voir **chapitre 3 Cancel** pour quitter sans changement.

#### <span id="page-5-0"></span>**6. Changement de la fréquence du VFO-A avec la roulette de la souris.**

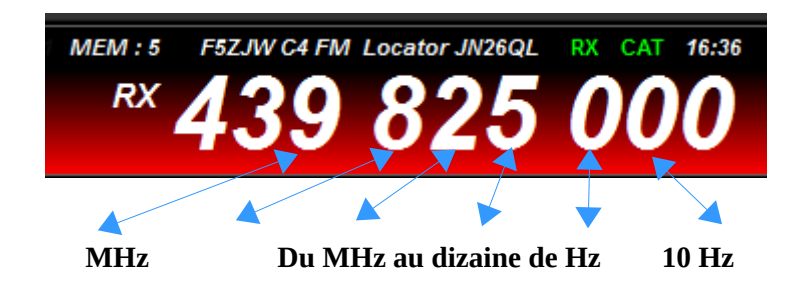

#### <span id="page-6-1"></span>**7. Mémorisation dans la mémoire du FT-991(A)**

Sur l'application, choisir le bouton à mémoriser, cliquez sur le bouton **A>M** , le nom du bouton apparaît dans le fenêtre ci-dessous «modifiable 12 caractères maximum», ce sera le libellé du canal sur le FT-991(A), choisir le numéro de mémoires et cliquez sur OK, la fréquence, le mode le shift etc sont mémorisés, c'est terminé pour les modes **simplex, shift moins et plus**.

Pour les modes avec **SPLIT** il faut en plus **sur l'application** dans l'ordre cliquez sur **A/B** puis **SPLIT**«pour transférer la fréquence TX sur le VFO-A et mode NORMAL» .

Sur le **transceiver** appuyez brièvement sur la touche **A>M,** en suite rapidement dans l'ordre appuyez et maintenir la touche PTT du micro ainsi que la touche **A>M** jusqu'au **double bips** du FT-991(A).

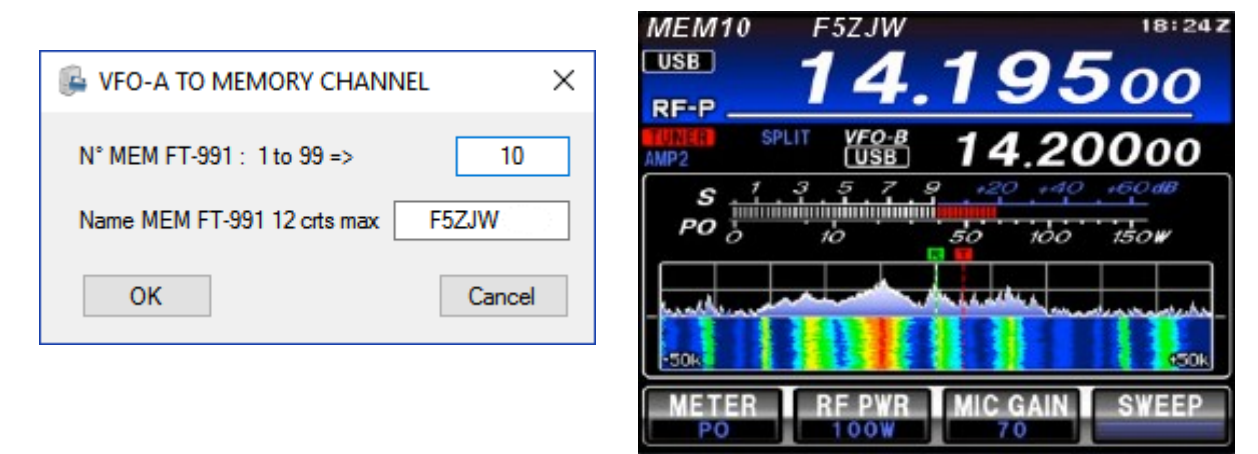

#### **8. Sauvegarde / restauration du MENU SETUP et des mémoires du FT-991(A)**

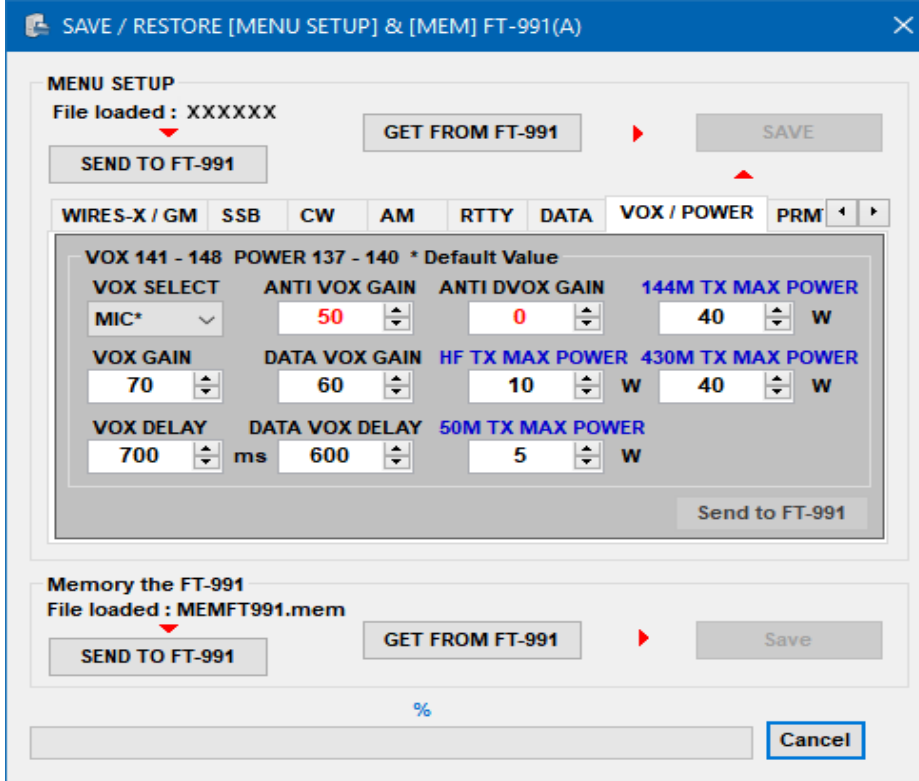

Au préalable faire : « GET FROM FT-991 » puis « SAVE », importation du SETUP depuis le transceiver.

<span id="page-6-0"></span>

Les paramètres sont modifiable depuis le menu.

Send to FT-991 pour chaque catégorie « onglets », puis SAVE pour sauvegarder dans le fichier...

#### **a. Sauvegarde MENU SETUP:**

#### Cliquez sur le bouton **MENU S**

Cliquez sur le bouton **GET FROM FT-991** (chargement des données depuis le FT-991(A)). Ensuite cliquez sur le bouton **Save** (nom du fichier = numéro unique d'identification au cas ou il y aurait plusieurs FT-991(A)).

#### **b. Restauration MENU SETUP:**

#### **Après une mise à jour du FT-991(A) ou un reset, Menu 31: 38400bps**

Lancer l'application FT-991 Memory et cliquez sur le bouton **MENU S** À l'ouverture de la fenêtre le fichier de sauvegarde est automatiquement chargé. Cliquez ensuite sur **SEND TO FT-991** le fichier est transféré sur le FT-991!

#### **c. Sauvegarde mémoires du FT-991(A):**

Cliquez sur le bouton **From FT-991** (chargement des données mémoire depuis le FT-991(A)). Ensuite cliquez sur le bouton **Save** (nom du fichier = MEMFT991.mem).

#### **d. Restauration mémoires du FT-991(A):**

Si une sauvegarde à été effectuée le fichier est automatiquement chargé. Cliquez sur le bouton **TO FT-991** le fichier mémoire est transféré sur le FT-991(A) !

Pour les mémoires avec **SPLIT** il faut entrer la fréquence **VFO B** manuellement ( idem Chapitre 7 )

#### <span id="page-7-2"></span>**9. Affichage des mesures dBm et point S (expérimental):**

Cliquez sur **dBm** pour démarrer la mesure

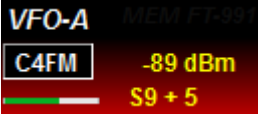

Frq  $\leq$  à 60 MHz S9 = -73 dBm Frq  $>$  à 60 mHz S9 = -93 dBm

#### <span id="page-7-1"></span>**10. Bouton SETUP:**

**info Bulles coché:** affichage des infos bulles.

**Au dessus coché:** la fenêtre du FT-991 Memory est toujours affichée au dessus. **Choix du Port COM** bouton connexion et recherche port COM.

#### <span id="page-7-0"></span>**11. Mémoires du FT991(A) :**

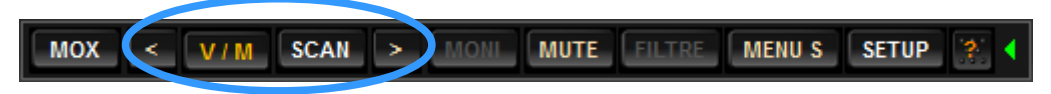

**< M - , VFO / MEM , SCAN et M + > (mémoires interne du FT991(A))**

## **Quelques commandes utiles du FT-991:**

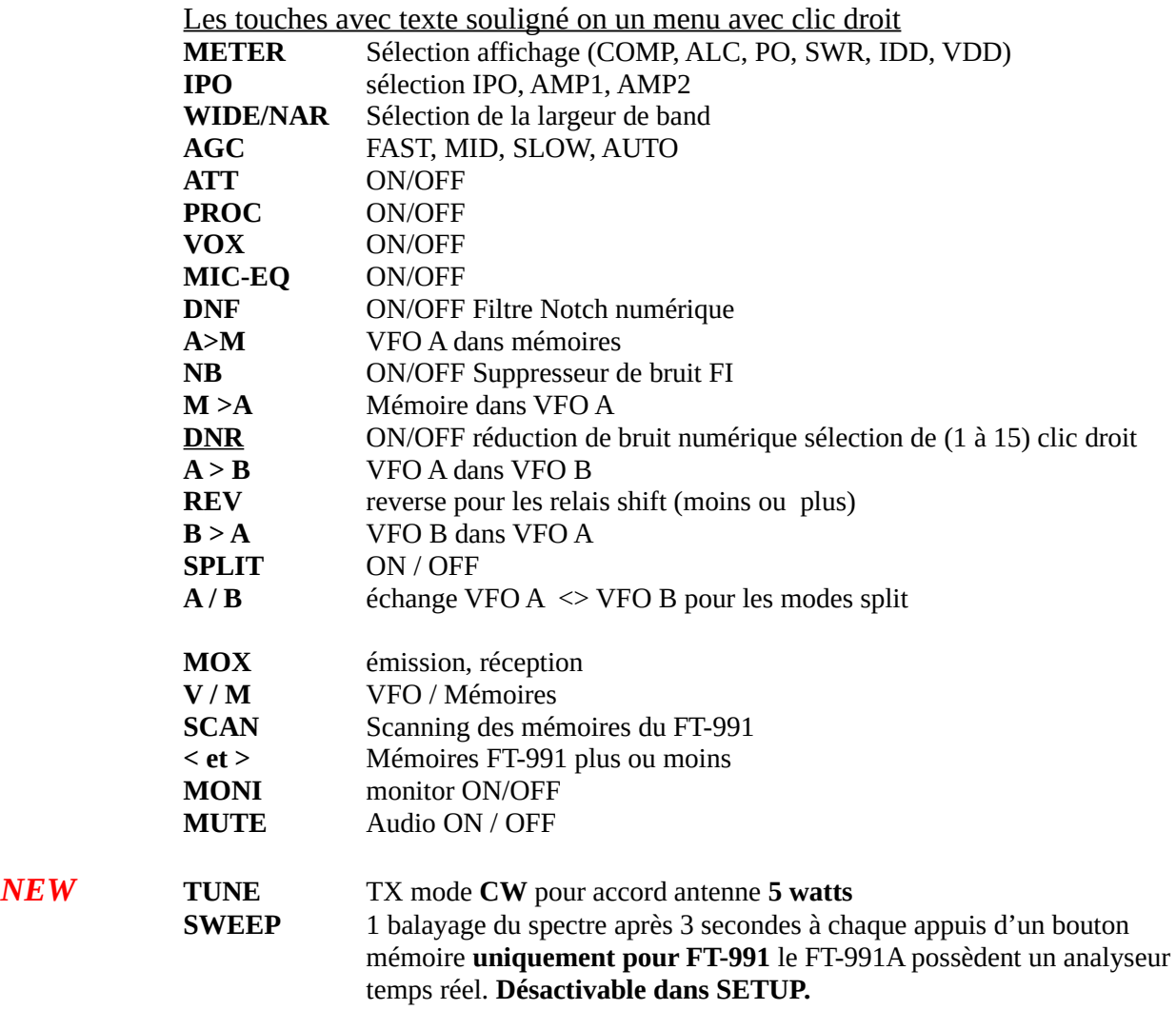

**Important pour l'installation :**

**Programme écrit en C# testé sur Windows 7, 8, 8.1, 10 sans problème sur des ordinateurs de marques différentes, ne fonctionne pas sous XP !.**

**Le framework doit être à jour !**